# **One-e-App (OEA) Tips Sheet – Medical Home Summary Revised March 2016**

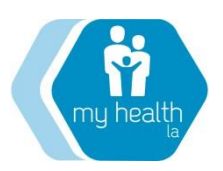

The purpose of this OEA Tips Sheet is to provide you with information about the Medical Home Summary Report in One-e-App so that you can easily access information about your MHLA Participants' enrollment status, including your Participants that are coming up for renewal. This Tips Sheet also provides information to import this information into Excel format.

**Part I:** The Medical Home Summary Report: Your source for enrollment information (P.1) **Part II:** How to determine your enrollment using the Medical Home Summary Report (P. 3) **Part III:** How to download the Medical Home Summary Report in Excel (P. 5)

#### **PART I: THE MEDICAL HOME SUMMARY REPORT: YOUR SOURCE FOR ENROLLMENT INFORMATION**

# **MEDICAL HOME SUMMARY OVERVIEW**

The Medical Home Summary feature in One-e-App (OEA) is the report that your System Administrator should use to access your list of enrolled participants. This feature allows you to conduct a search to view the current MHLA enrollment status for all participants who have applied for MHLA through your agency – whether they are approved, disenrolled, denied or pending. You can search for the list of enrollees by site or agency-wide.

The resulting report (below) will show the participant's Name, Date of Birth, Person ID, FPL%, OEA Eligibility Status, and Insurance Start Date. The report can be exported to Excel, for ease of sorting and review (See below in "How to Download the Medical Home Summary in Excel").

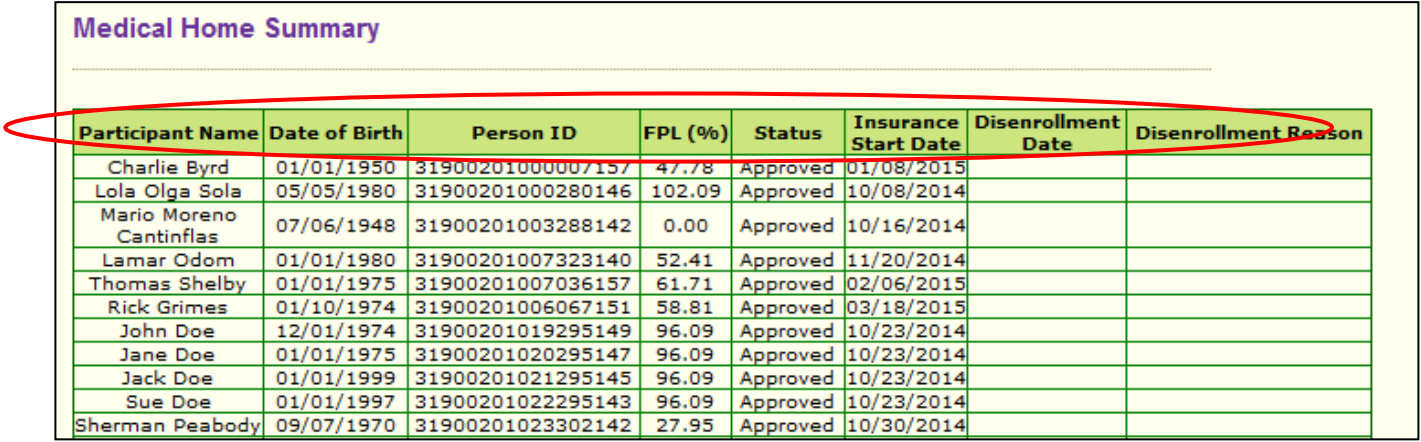

#### **How to read the Medical Home Summary Report**

The following is a list of data that you can obtain through the Medical Home Summary reports, with additional information on how to read these reports.

**1. Approved (Enrolled) Participant Summary.** The Approved (Enrolled) Summary provides a listing of all enrolled participants by agency or by clinic site. This report is updated in real time – meaning that an enrolled, disenrolled, or re-enrolled participant will show up in the "proper" report immediately. The report shows the participant's Person ID in the month where the most recent activity for the participant took place in the One-e-App system. For example, if a participant was

enrolled on September 14, 2015, their Person ID will appear in the Approved (Enrolled) Summary Report that includes September 2015. If a renewal occurs for this participant the following year (for example, this person renews on August 15, 2016) the participant will now begin appearing in the Approved (Enrolled) Summary Report that includes August 2016. It is also important to know that in the Approved (Enrolled) Summary, the participant's eligibility dates will show their entire eligibility coverage period, beginning with their original enrollment date, (i.e. 9/14/15), and it will cease to appear in the Approved (Enrollment) Summary Report after their renewal end date, (i.e. 9/13/17).

### **QUESTION: "Can I download an enrollment report that reflects my clinic's historical enrollment from previous months?**"

**ANSWER:** No. As indicated above, the Approved (Enrollment) report is updated immediately as a peron's enrollment status changes in real time. This means that the OEA system will not allow a clinic to download a report that "looks back" in time to a previous month's enrollment status. If you want to keep monthly enrollment reports, you will need to download your agency's Medical Home Summary report each month and save it.

#### **QUESTION: "Why does the Approved Participant Summary show a "Disenrollment Date?"**

**ANSWER:** When you run a Medical Home Summary Approved report, you may see a disenrollment date listed in the last column (see below as an example). This appears when the participant had a *previous* application that was disenrolled, but then the participant subsequently re-enrolled. This does not mean that the particpiant is currently disenrolled. In the example below, these participants were disenrolled in December 2014 or January 2015, but then re-enrolled in February 2015 and are now approved, effective on the date shown under the "Insurance Start Date" column. This person will **not** appear in the disenrollment report, because this participant is not currently disenrolled.

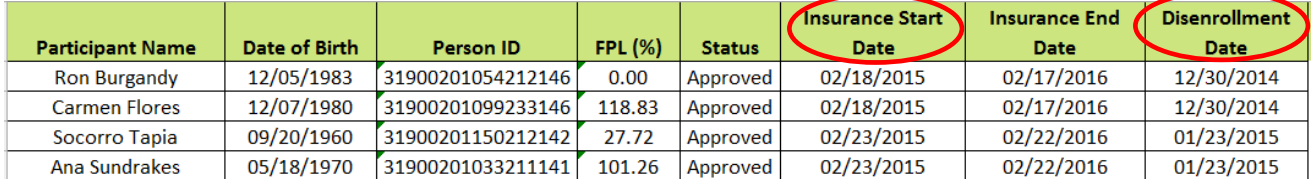

**2. Disenrolled Participant Summary** Report**.** The Disenrolled Summary Report shows all disenrolled participants and the date(s) and reason(s) for their disenrollment. Below is an example screen shot.

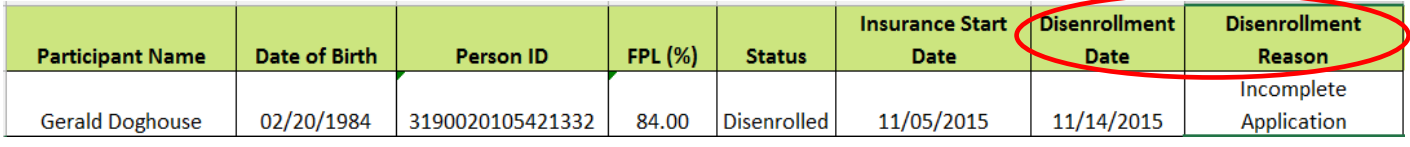

As described above, disenrolled participants who successfully re-enroll into the MHLA program will not appear on this disenrolled list, as their current status is "Approved."

**3. Denied Participant Summary Report.** The Denial Summary Report will show all denied participants and the date(s) and reason(s) for their denial.

**NOTE**: **Denial vs. Disenrollment:** For dispositions that occur after April 1, 2015, a "denial" nullifies the participant's entire eligibility period, and a "disenrollment" means eligibility ends prospectively after the disenrollment date.

**NOTE: One-e-App "Canned" Reports**: The Program Metric, Program Demographic, and Application Statistical Reports in One-e-App (called "canned" reports) are of limited utility in their current form. The MHLA Program recommends utilizing the Medical Home Summary Reports as your source of enrollment information.

#### **PART II: HOW TO DETERMINE YOUR ENROLLMENT USING THE MEDICAL HOME SUMMARY REPORT**

The following information is intended to help you download the reports that you need in order to determine your agency's enrollment totals. It also explains why there may be slight differences in the patient counts that appear in your Approved (Enrolled) Summary Report and the Remittance Advice (RA) totals that your agency receives every month as part of your Monthly Grant Funding (MGF). To identify a list of your approved participants for the most current complete month you will need to download two reports using the Medical Home Summary feature: **1) Approved** and **2) Disenrolled**. Follow the steps below.

A. From the System Administrator dashboard, select the Medical Home Summary link.

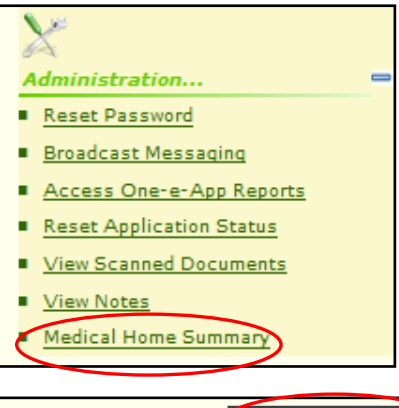

- B. Select your medical home site location.
- C. Select the disposition status that you wish to view (i.e., approved, disenrolled) and the date range that you wish to see (additional instruction on how to do this is provided under "Downloading an Approved Report, below).
- D. Click "View Summary" to see the result of your query.

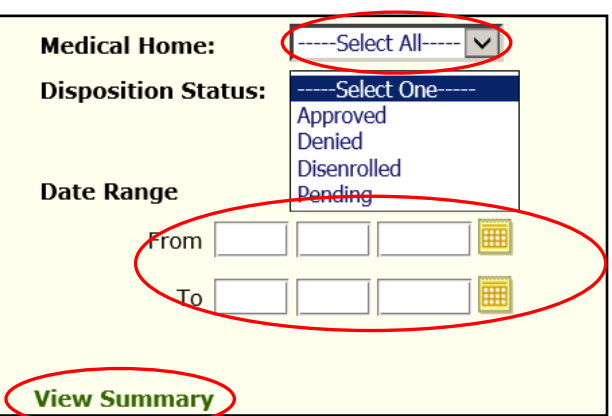

**1. Downloading an Approved (Enrolled) Report**: To run a report on your approved participants, select a date range to cover a minimum of one year of time, ending with today's date. This ensures that you will capture a complete MHLA enrollment cycle of 365 days, ending with all OEA activites todate. In the example below, let's assume today's date is February 18, 2016 and you want to view who was enrolled last month (i.e. in January) that is currently enrolled. To do this, enter the first day of the month (last year) in the "From" section (i.e. 02/01/**2015**). Then enter *today's* date in the "To" section (i.e. 02/18/**2016**). This will provide you with a list of everyone that is currently enrolled and the month that they enrolled. This is useful if you want to see who is due to renew.

We recommend downloading the report as an Excel file (instructions provided later in this Tips Sheet) and sorting this information using the "Filter" function under the **"Insurance Start Date"** column. Your report will now identify current enrollments by month.

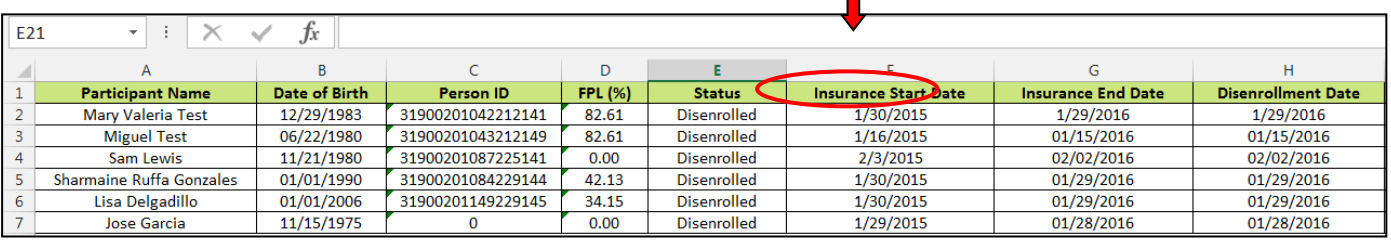

 $\blacksquare$ 

### 2. **Downloading a Disenrollment Report:**

To download a disenrollment report, select the date range for the entire month – in this example, From 01/01/2016, to: 01/31/2016. Look at the **"Insurance End Date"** column to identify all disenrollments that occurred during the month of January 2016.

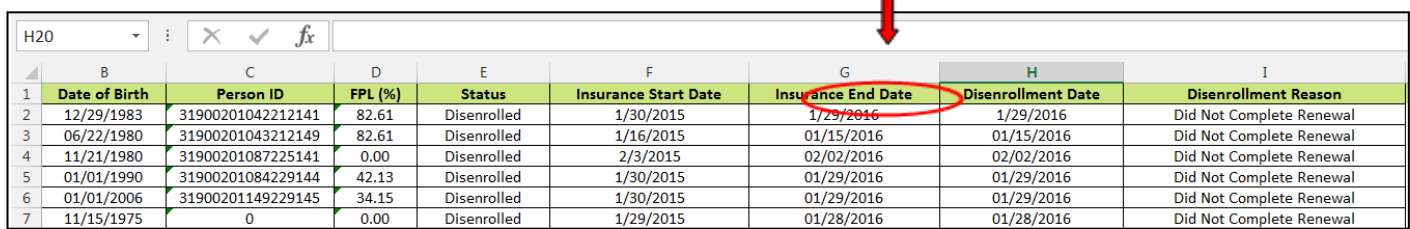

3. **Approximating your MGF payments using the Enrollment and Disenrollment Reports**. In the MHLA Program, a participant who is disenrolled from the program retains their coverage through the end of the month that their eligibility ends. For example, if an enrollee's renewal date is January 16, 2016 and they fail to renew their application and are disenrolled on January 17, 2016, they are still "covered" by the MHLA program through January 31, 2016. Clinics are paid Monthly Grant Funding (MGF) for that person for the month of their disenrollment. Therefore, to approximate your MGF payment for a given month (in this example - for January 2016), add your list of enrollees from your Approved (Enrolled) Report to the January 2016 list of your disenrolled Participants from the Disenrollment Report. This calculation will provide you with a very close approximation of your agency's January 2016 enrollment.

# **QUESTION: "Why is there a difference between my Medical Home Summary Report (Approved and Disenrolled Combined) and my Monthly Grant Funding Remittance Advice"?**

**ANSWER**: You may find a slight difference between your Medical Home Summary Report enrollment and your MFG Remittance Advice for the following reasons:

- **Transfers to/from other Medical Homes.** If a participant transfers from your agency to another agency during the month in question, that participant will not show up in either the Approved or in the Disenrollment Report for your agency (because One-e-App pulls data in real time). However, that enrollee will be included in your MFG Remittance Advice for that month because they were enrolled at your clinic at some point during the month.
- **MHLA Audit Disenrollments/Denials.** If the MHLA program disenrolls or denies an application as a part of a routine audit or upon request by the particpant AFTER you have downloaded your reports, but PRIOR to the delivery of your MGF Remittance Advice, these enrollees may show up in your Medical Home Summary Report but will not be MGF payable.

**NOTE:** Please refer to the next section, "Comparing your Medical Home Summary report with your Monthly Grant Funding Remittance Advice in Excel" for assistance in comparing your Medical Home Summary Report and MGF Remittance Advice.

#### **PART III: HOW TO DOWNLOAD THE MEDICAL HOME SUMMARY REPORT IN EXCEL**

1. One-e-App provides the option to export any information from your Medical Home Summary reports into Excel. The first step, after running your report, is to click on the "Save as Excel" link below. The export will be in Excel XLS format.

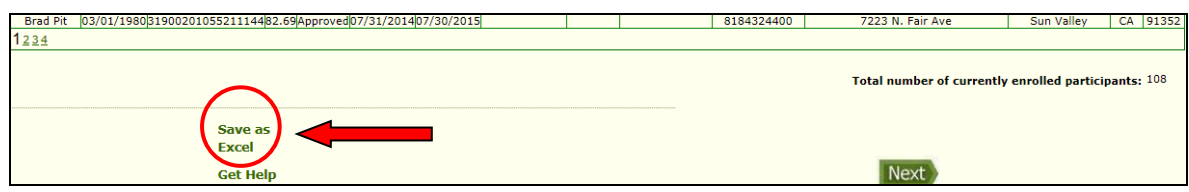

2. You will then receive the following pop-up message asking if you want to open or save the file. Save the file first, then open the file. You will be able to view the information as an Excel spreadsheet.

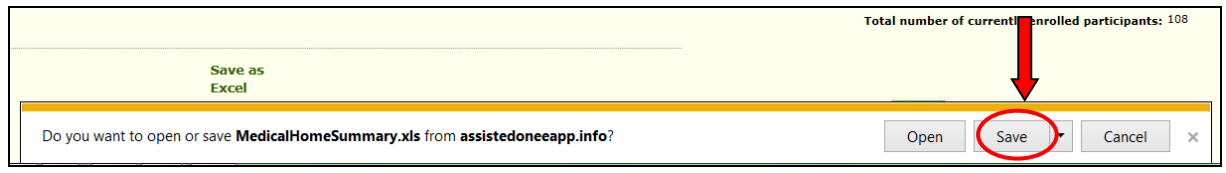

3. Once you've opened the Excel file, highlight and copy the entire list. Open a new sheet and paste the list in the new sheet.

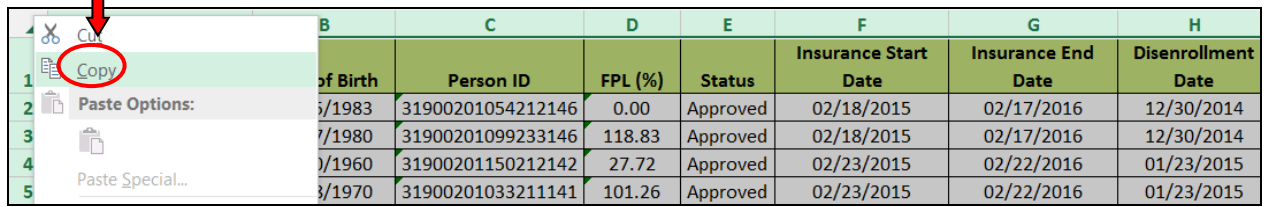

4. Paste the list as a "Paste Special" as "Values" in cell A1 of the new sheet (pasting only the values removes unnecessary formulas and formatting).

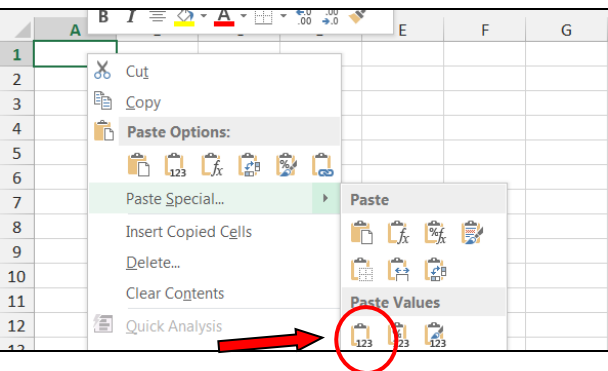

#### **QUESTION: "How do I compare my Medical Home Summary report with my Monthly Grant Funding (MGF) Remittance Advice (R.A)?"**

**ANSWER**: Some clinics like to compare their Medical Home Summary report with their MGF. This process requires doing a "Vlookup" in Excel, which would be difficult to explain in a TIPS sheet. The following link provides an easy, detailed explanation for how to use the"**Vlookup**" function in Excel: [http://howtovlookupinexcel.com/vlookup-between-two-workbooks.](http://howtovlookupinexcel.com/vlookup-between-two-workbooks)